## **INSTRUCTIONS FOR JOINING SESSIONS THE 2023 ANNUAL MEETING**

1. Use the link below to log into Zoom Events for the 2023 Annual Meeting for Child Protection in Humanitarian Action, using the following link:

## **[The Alliance for Child Protection in Humanitarian Action Annual Meeting 2023](https://events.zoom.us/ejl/AmHYQNA9PEeB5X_qkDrXfrw2wKe9A4CITrYx6k7AtKwZcoJOX48S~A5uZZ_MvKyPg-m1r-JQHhDcA0eO5kQ32R-QrzOu7VNadMgxEoF-mMEIaYZiHqhPWJx2-YUlTKxT1q9CqmIN8-0ElYxO7t-W8PWc_C-Yeedsftiy6PGjQMe-1fHUyJY7fOG4pNG--ZDD66GXnENuUk6E6-9KiapqMkgdq23tAm-AVlxVIkMyZ07)**

2. Once you log in, you will see the a blue dialog box prompting you to join the Lobby for the Alliance Meeting. Click on the dialog link to join the lobby, as shown below.

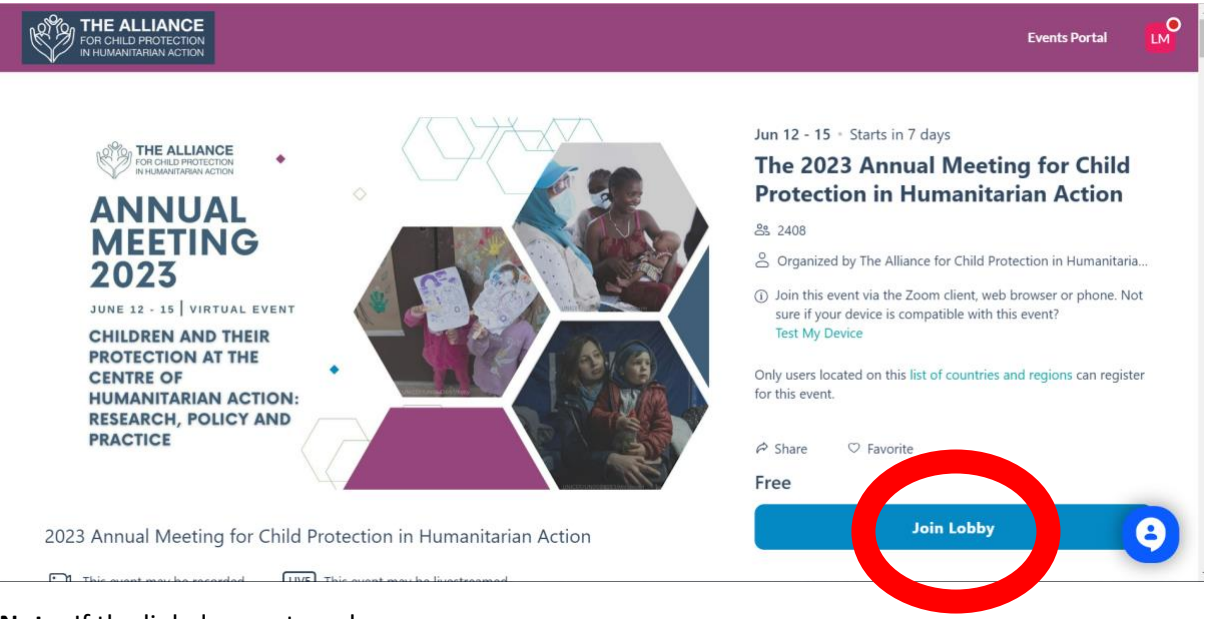

**Note:** If the link does not work:

- and you are a participant this means that you still need to [register](https://events.zoom.us/ev/AmHYQNA9PEeB5X_qkDrXfrw2wKe9A4CITrYx6k7AtKwZcoJOX48S~AggLXsr32QYFjq8BlYLZ5I06Dg)
- and you are a speaker then email: [annualmeeting2023@alliancecpha.org](mailto:annualmeeting2023@alliancecpha.org)

3. When you click 'Join Lobby', it will take you to the event lobby and present the following dialog box below which will allow you to explore the sessions that you would like to join.

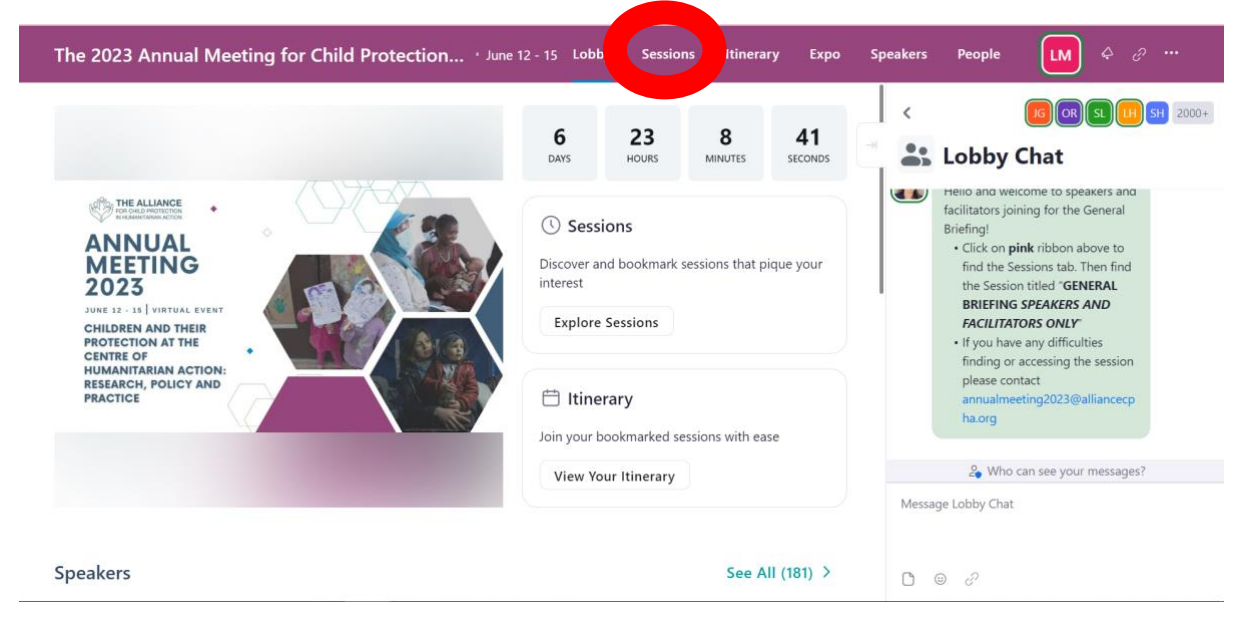

4. You can access the various sessions by clicking on the Explore Sessions button in the lobby or alternatively, if you click the 'Sessions' Tab on the pink ribbon, it will take you to view the various sessions for that particular day as per below. You can bookmark individual sessions by using the flag icon on the right-hand side. These will then be saved to your personal Itinerary, which you can access through the lobby and the 'Itinerary' Tab.

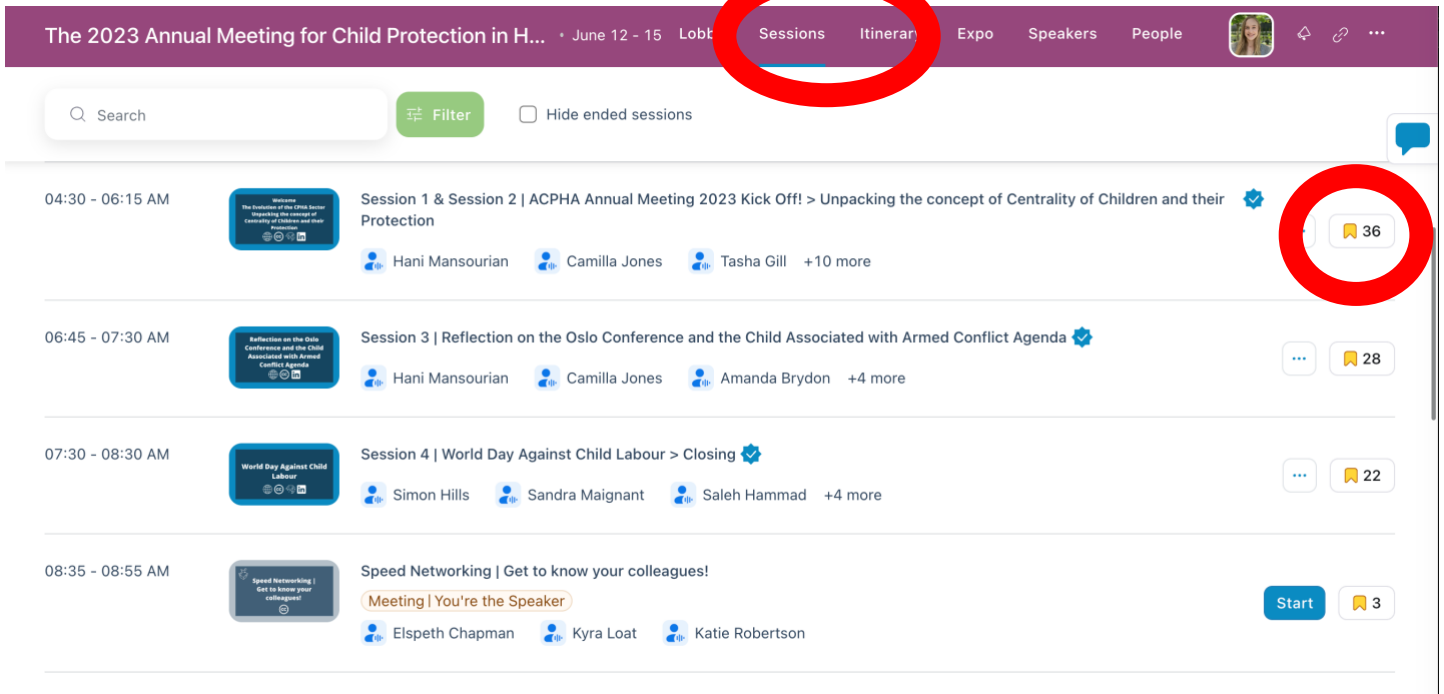